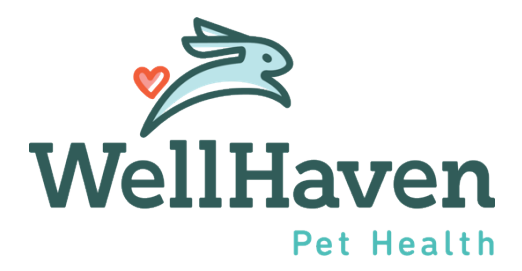

# Clear Company – Extending an Offer

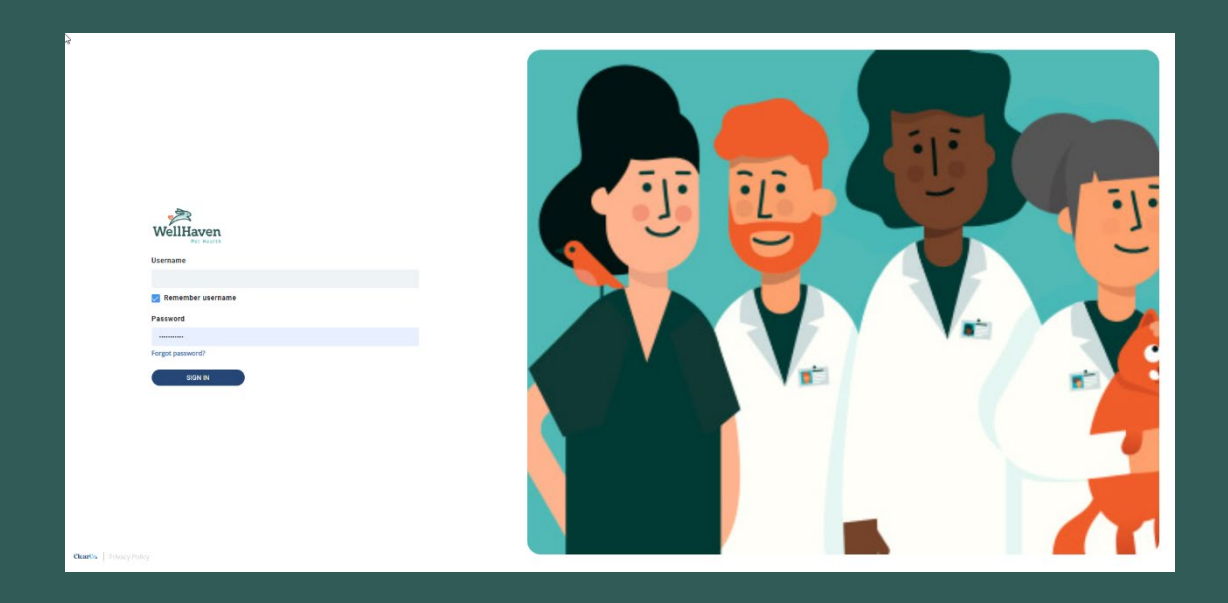

# **Extending an Offer – Instruction Guide**

# **Step 1: To send an Offer Letter to a Candidate, the first step is to Select Tools and Recruiting**

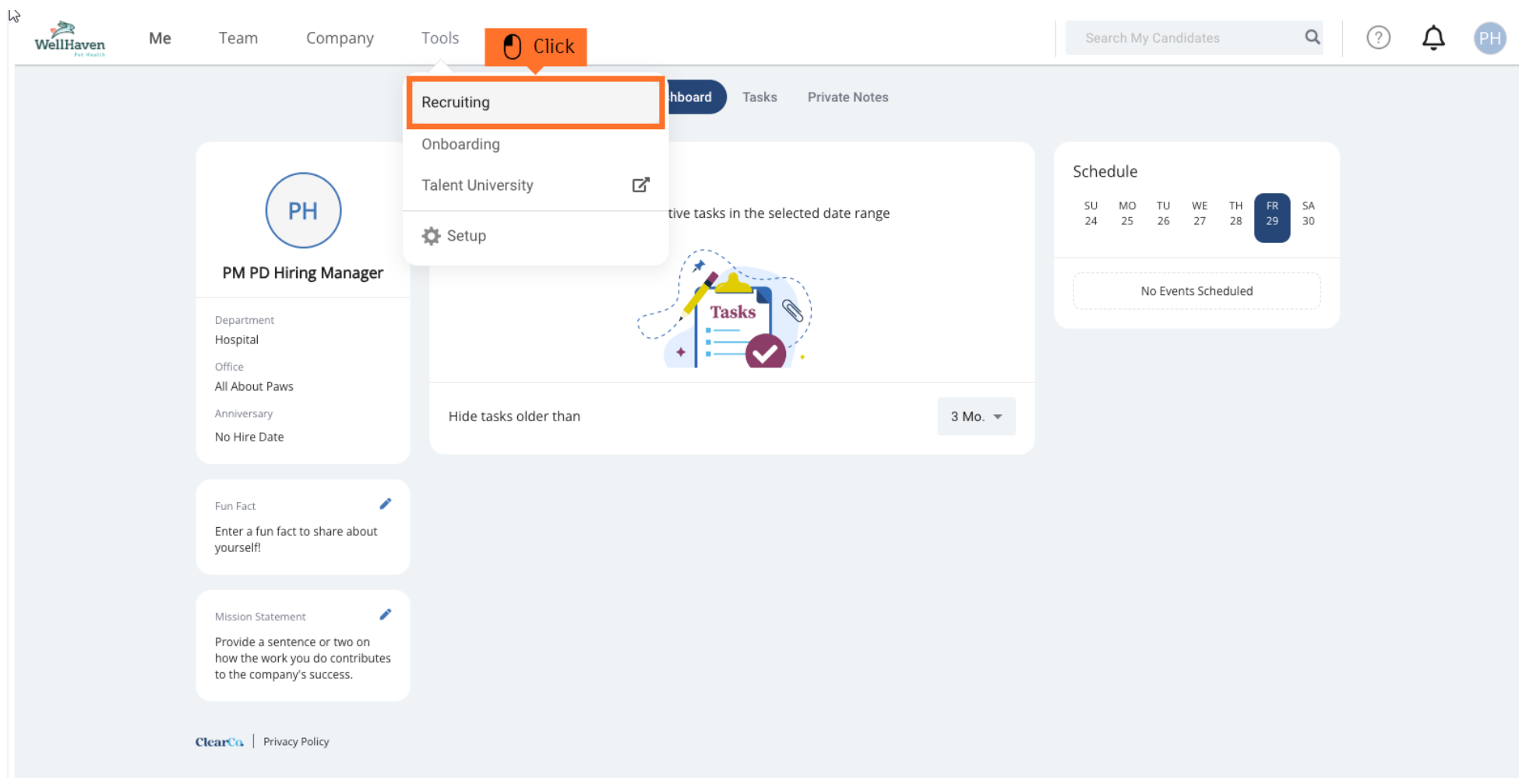

#### **Step 2: Click on the Requisition you are managing**

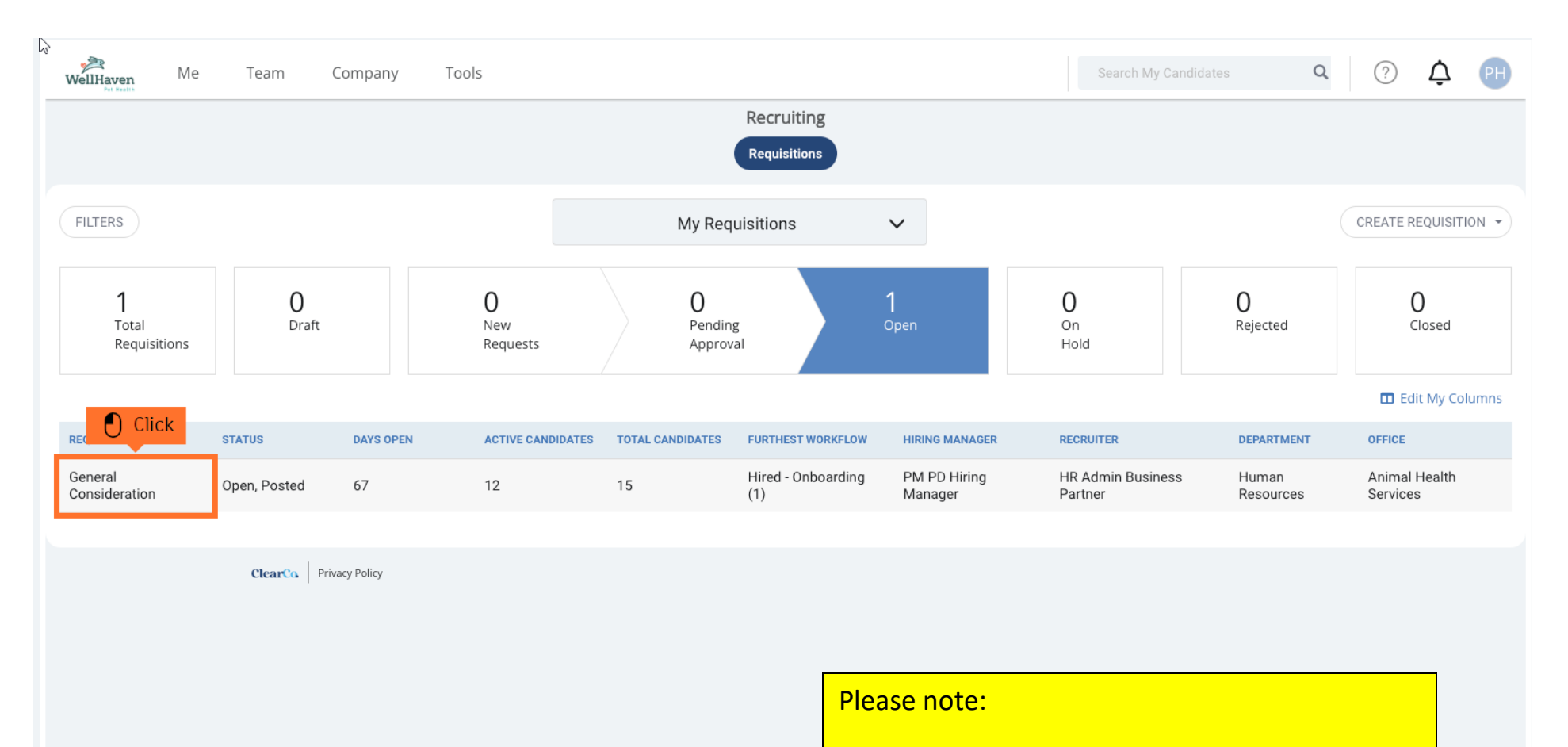

The position you are offering to the candidate must be the same requisition that they are in.

The position title in the offer letter is going to "pull" the information from the requisition.

So, position offered and job requisition **MUST** match.

# **Step 3: To find the candidate you are extending an offer, click on Candidates**

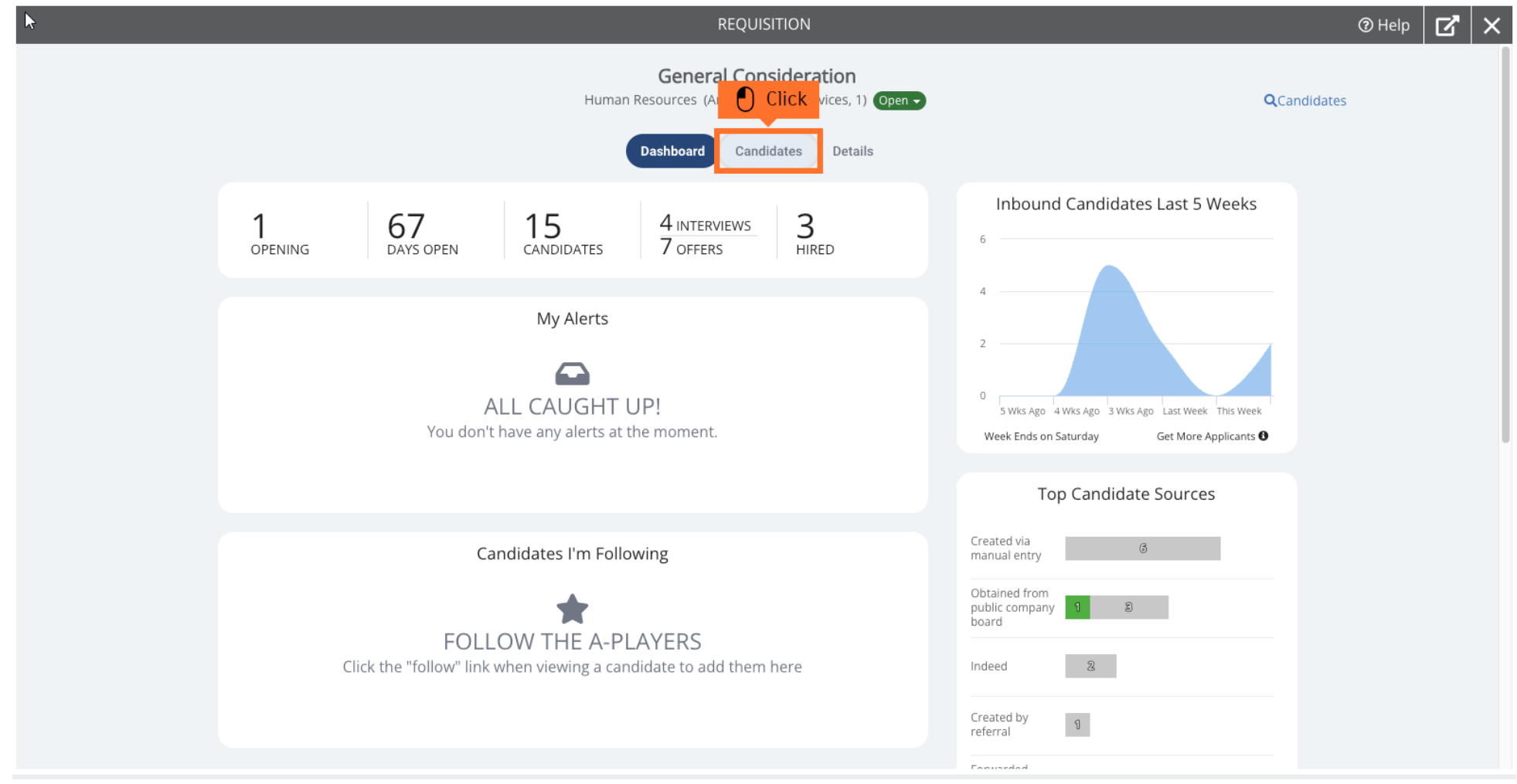

#### **Step 4: Toggle to your Candidate List containing the New Hire you are to send an offer**

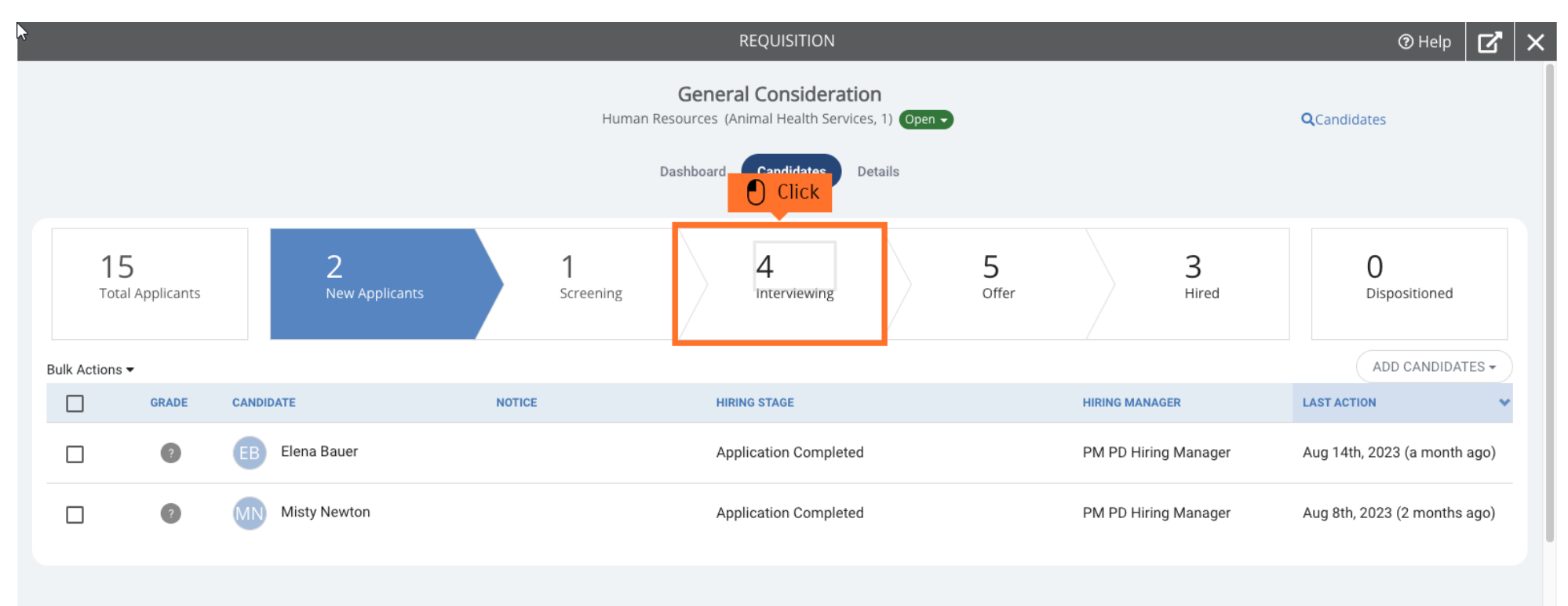

# **Step 5: Click on your Candidate you are extending an offer too**

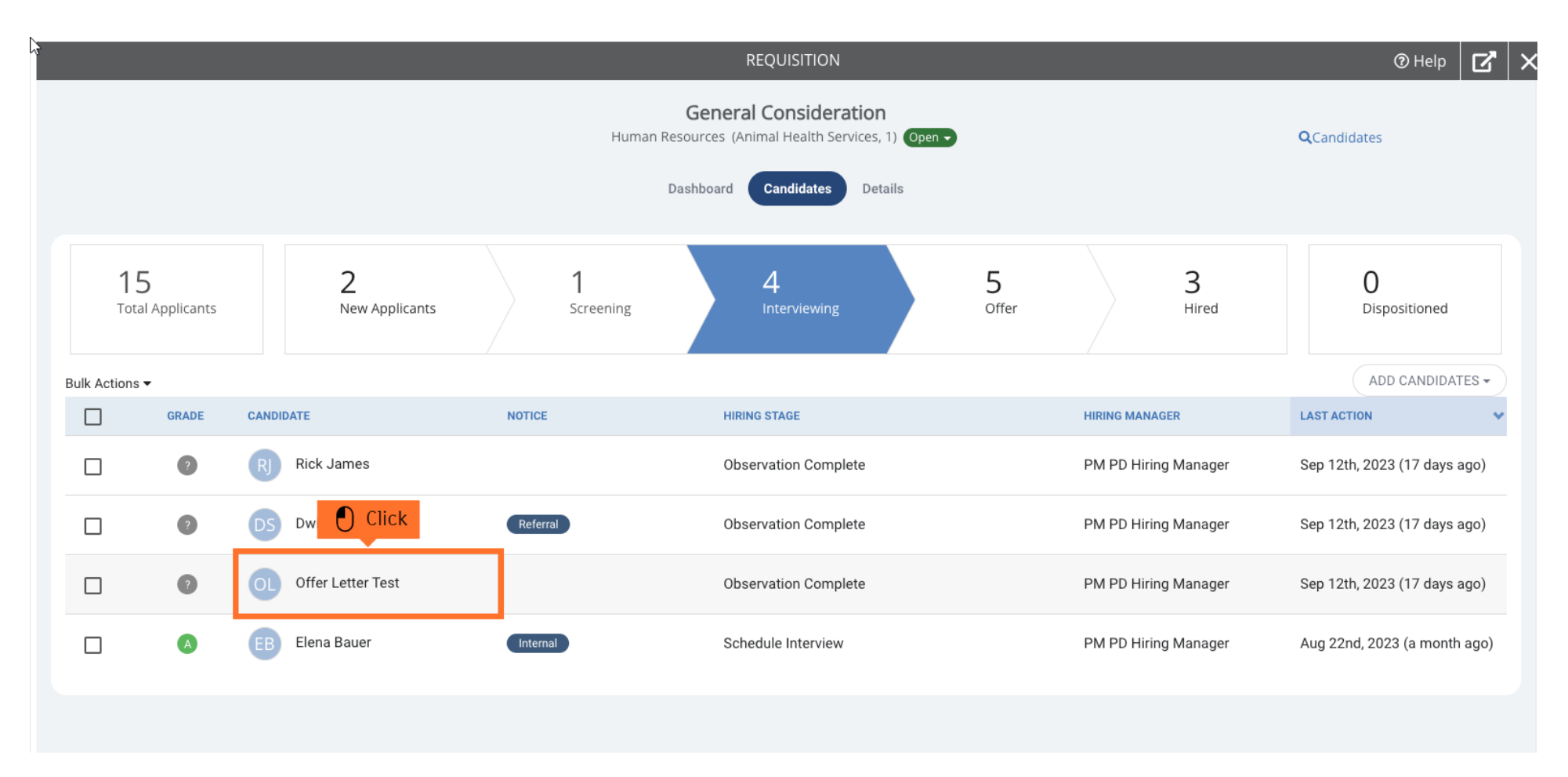

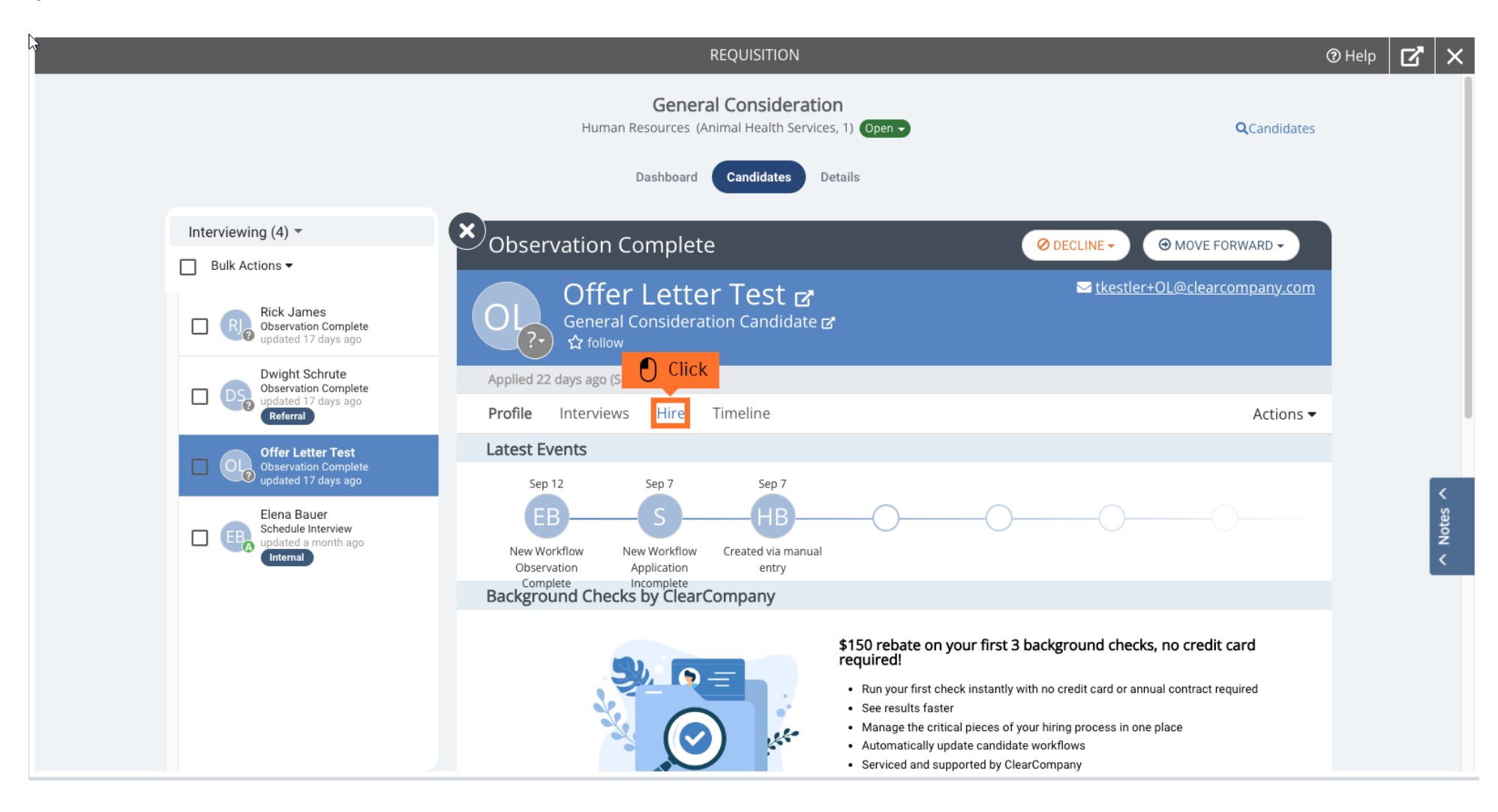

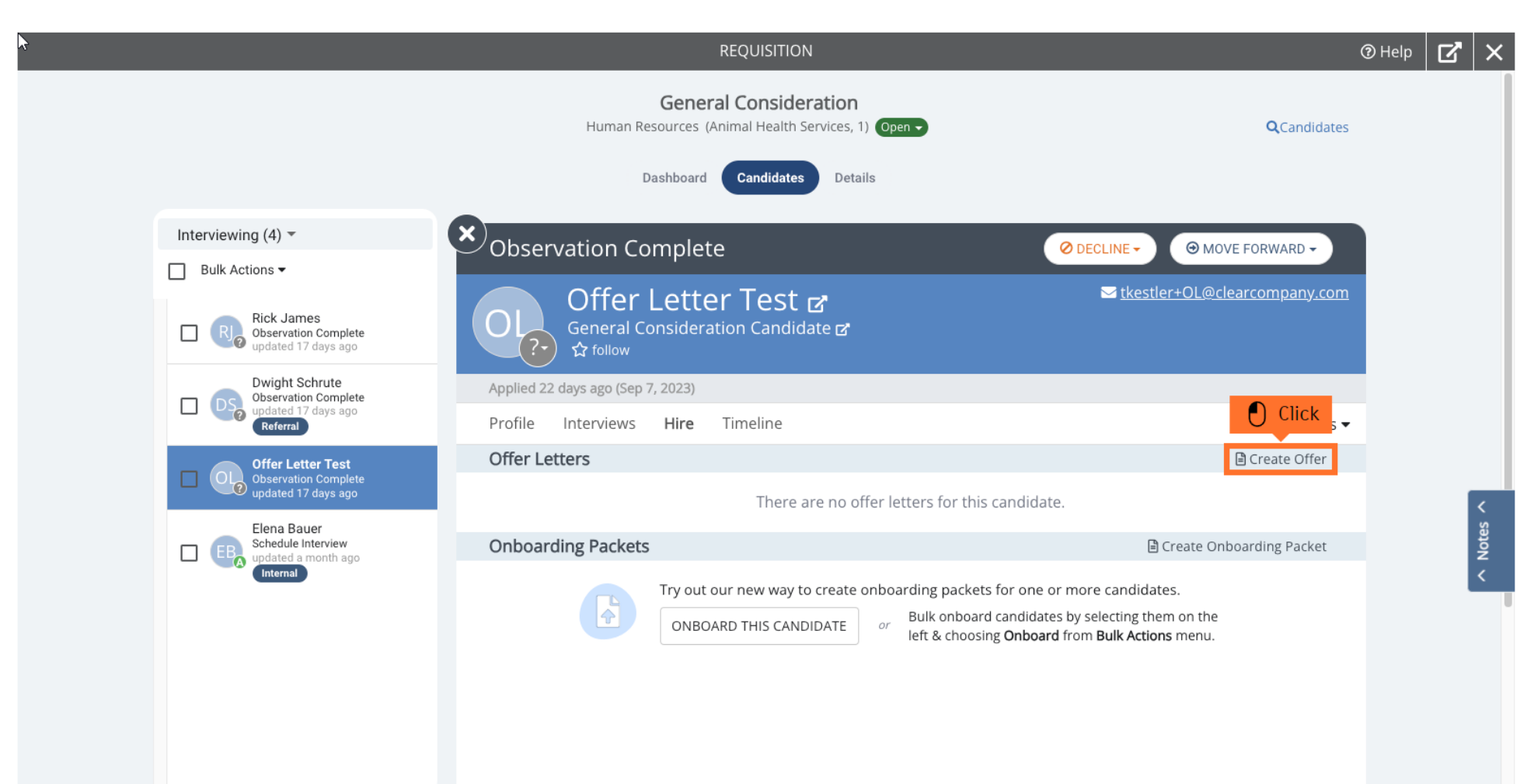

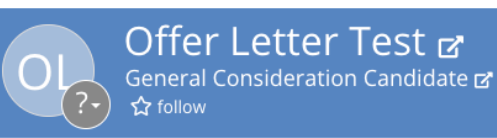

Template:

Likestler+OL@clearcompany.com

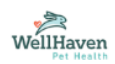

# OFFER LETTER FOR OFFER LETTER TEST FOR GENERAL CONSIDERATION

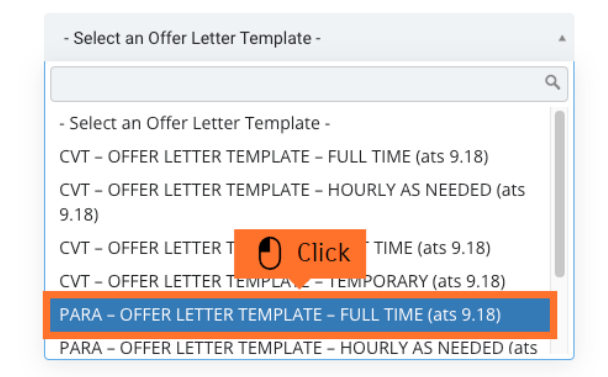

CANCEL

#### Please note:

CVT Offer Letter should only be utilized for CVT/LVT/RVT.

This offer letter will send a background check to verify certification, licensing, or registrations for techs.

If you are hiring a Tech without any credentials, you will extend the PARA offer.

## **Step 9: Fill out all the Offer Details listed on this page**

- ❶ Select Para Entity corresponding to the State your hospital is in.
- ❷ Enter the Start Date in MM/DD/YYYY format. (Example: 10/01/2023)
- ❸ Enter the Hourly Rate without a "\$" sign. (Example: 21.00)

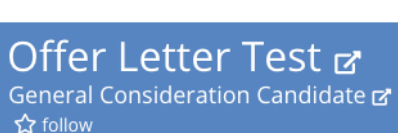

Likestler+OL@clearcompany.com

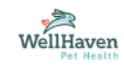

# OFFER LETTER FOR OFFER LETTER TEST FOR GENERAL CONSIDERATION

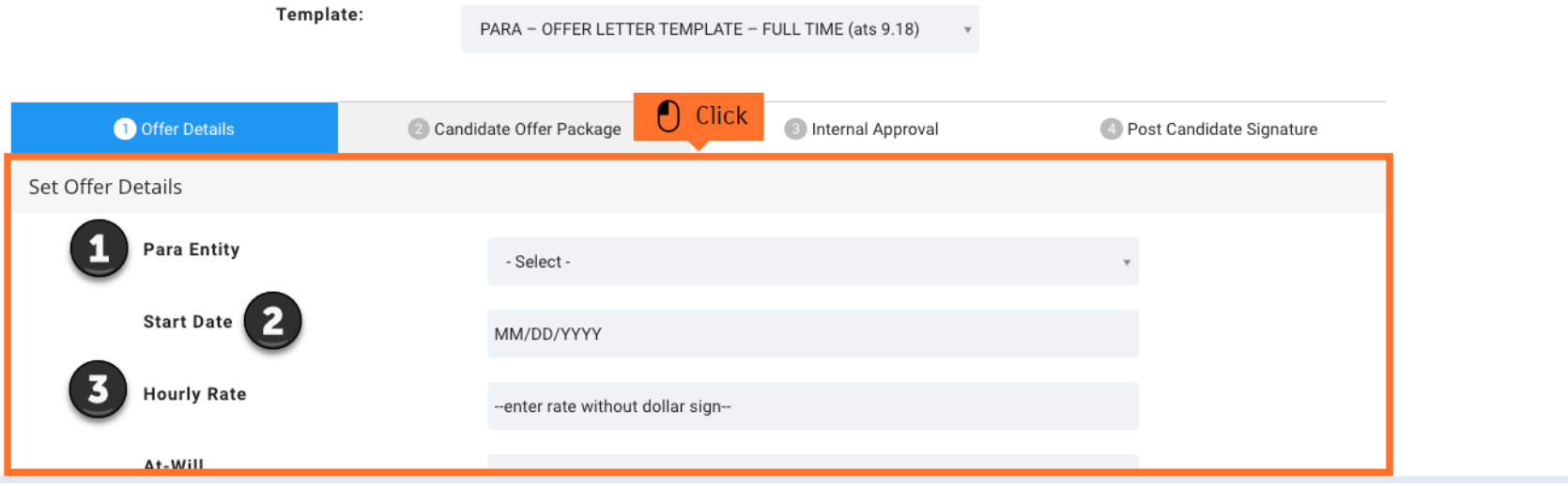

#### **Step 10: After filling in all the Offer Details, click Next at the bottom of the page**

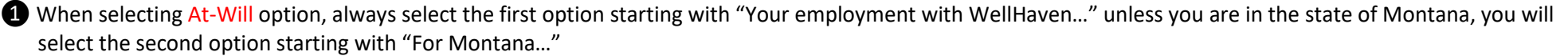

**❷** Type in your name in Offer Letter Sender Name 1 and your position title in Offer Letter Sender Position 1

**❸** Type in the hospital's PD in Offer Letter Sender Name 2 and PD's position title in Offer Letter Sender Position 2

NOTE: If your hospital does not have a PD, put a space in the text box. If you leave this blank and no space, it will show as N/A on the offer letter

**4** When selecting Offer Contingency, always select the first option that starts with "Upon receiving your offer letter..." The second option is only used if you have prior approval from Ops/HR to start an employee before their background check is completed

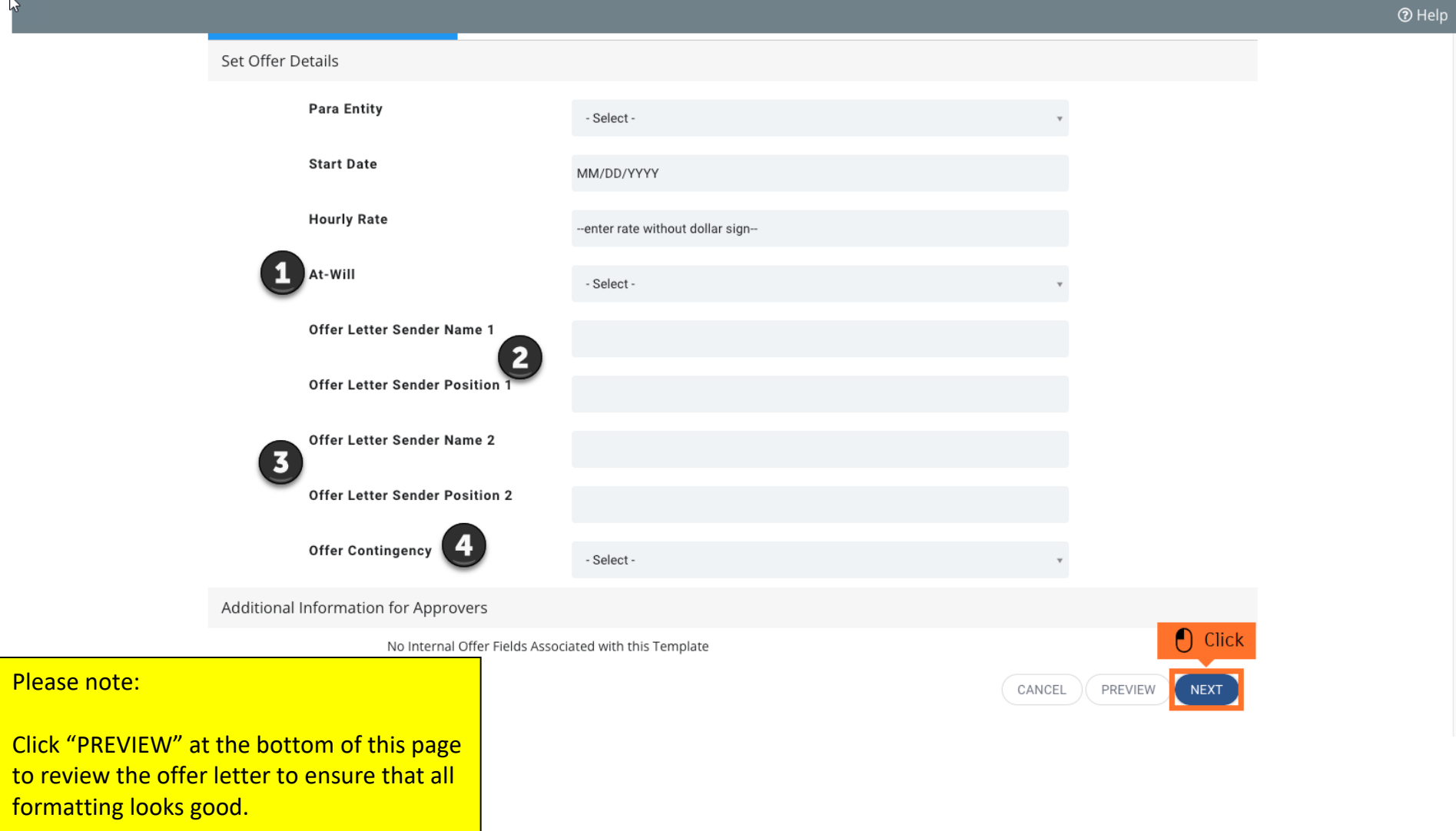

Step 11: On the next page, you'll scroll down and **toggle ON** Automatically send email to candidate upon final approval. This will ensure the Offer Letter will be sent **to the New Hire upon creation of the Offer Letter**

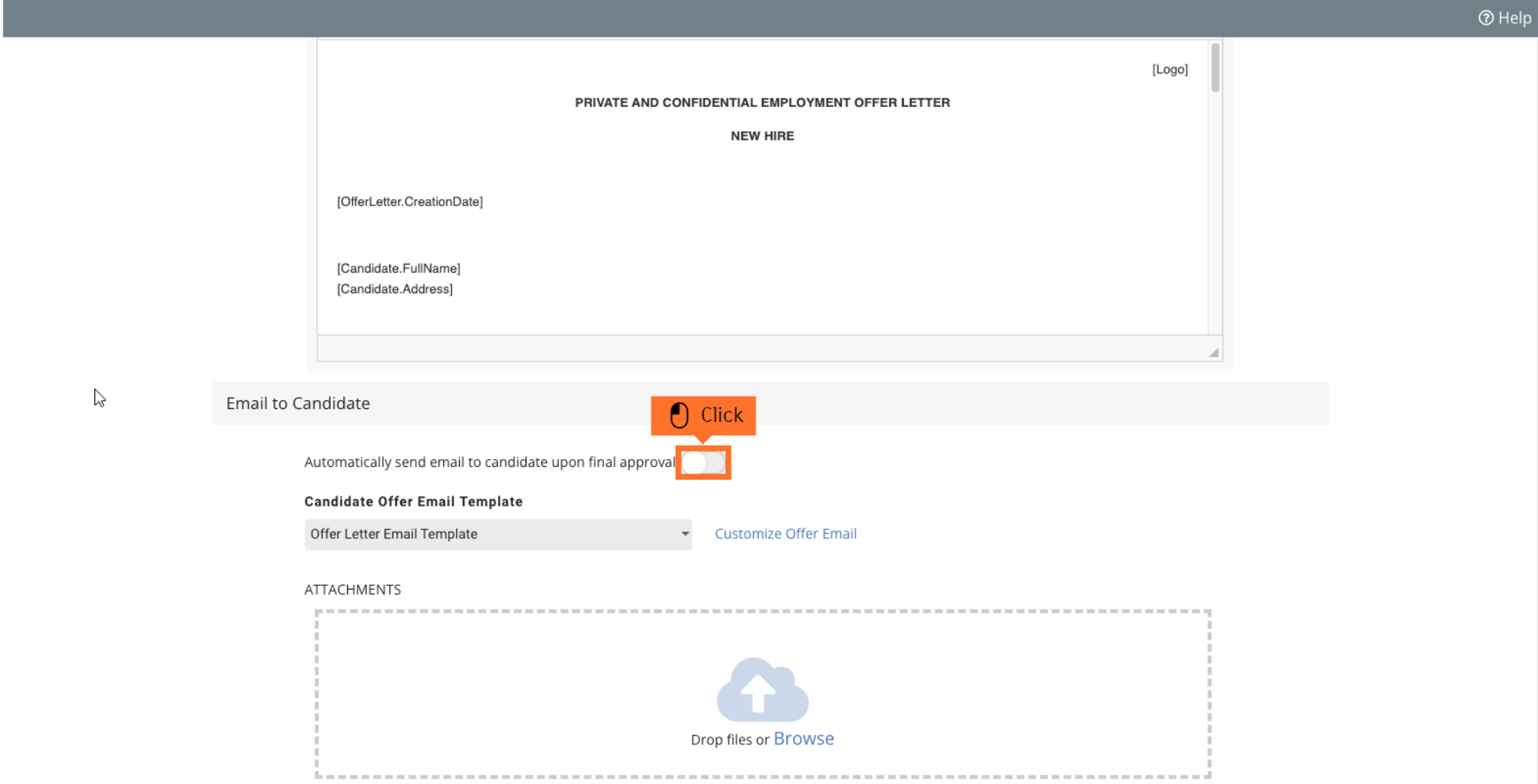

**Step 12: The Offer Letter Template you are sending is set up to automatically send the appropriate Background Check to your Candidate – No further action is needed on your part here. Scroll down and click Next**

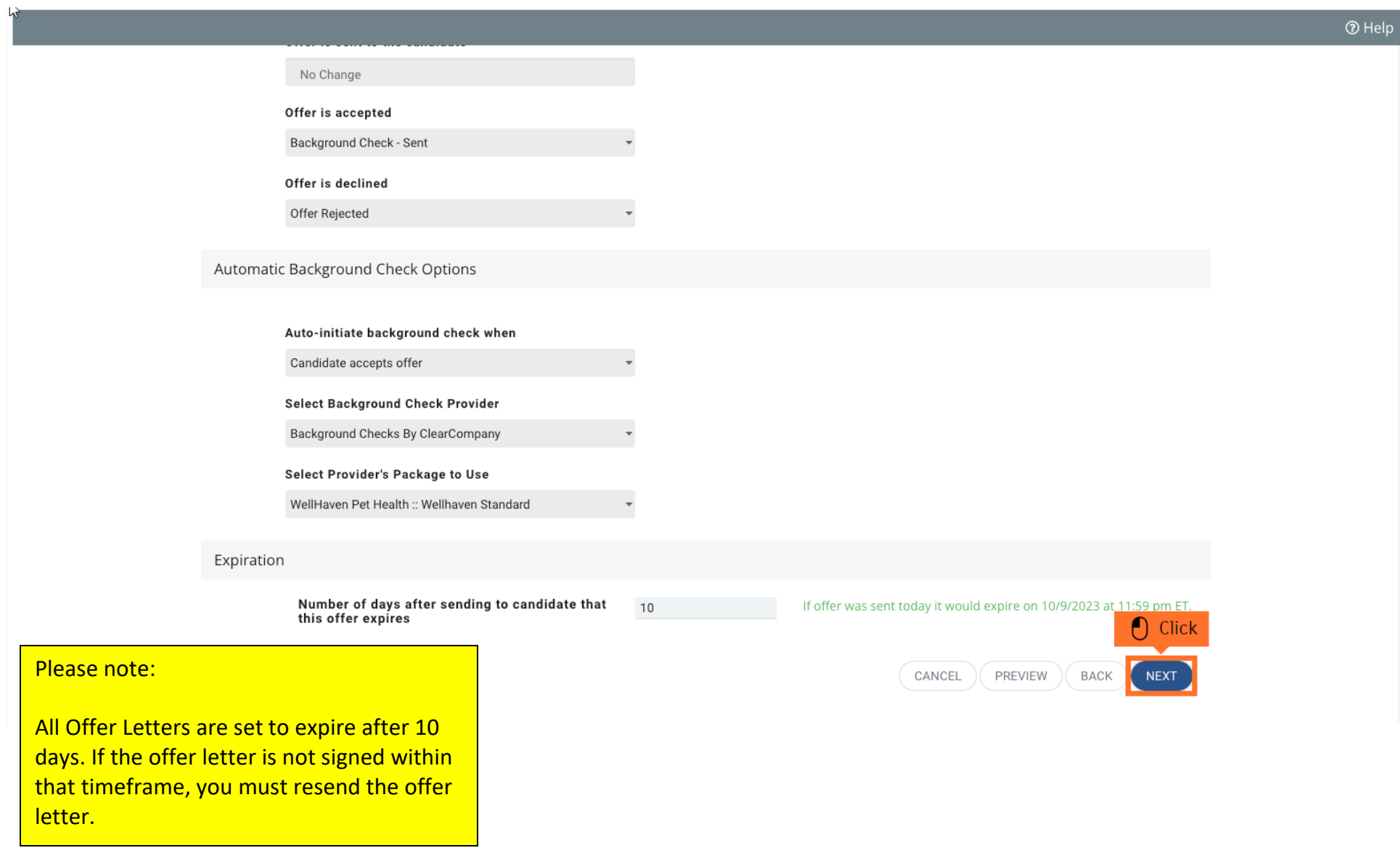

 $\sum$ 

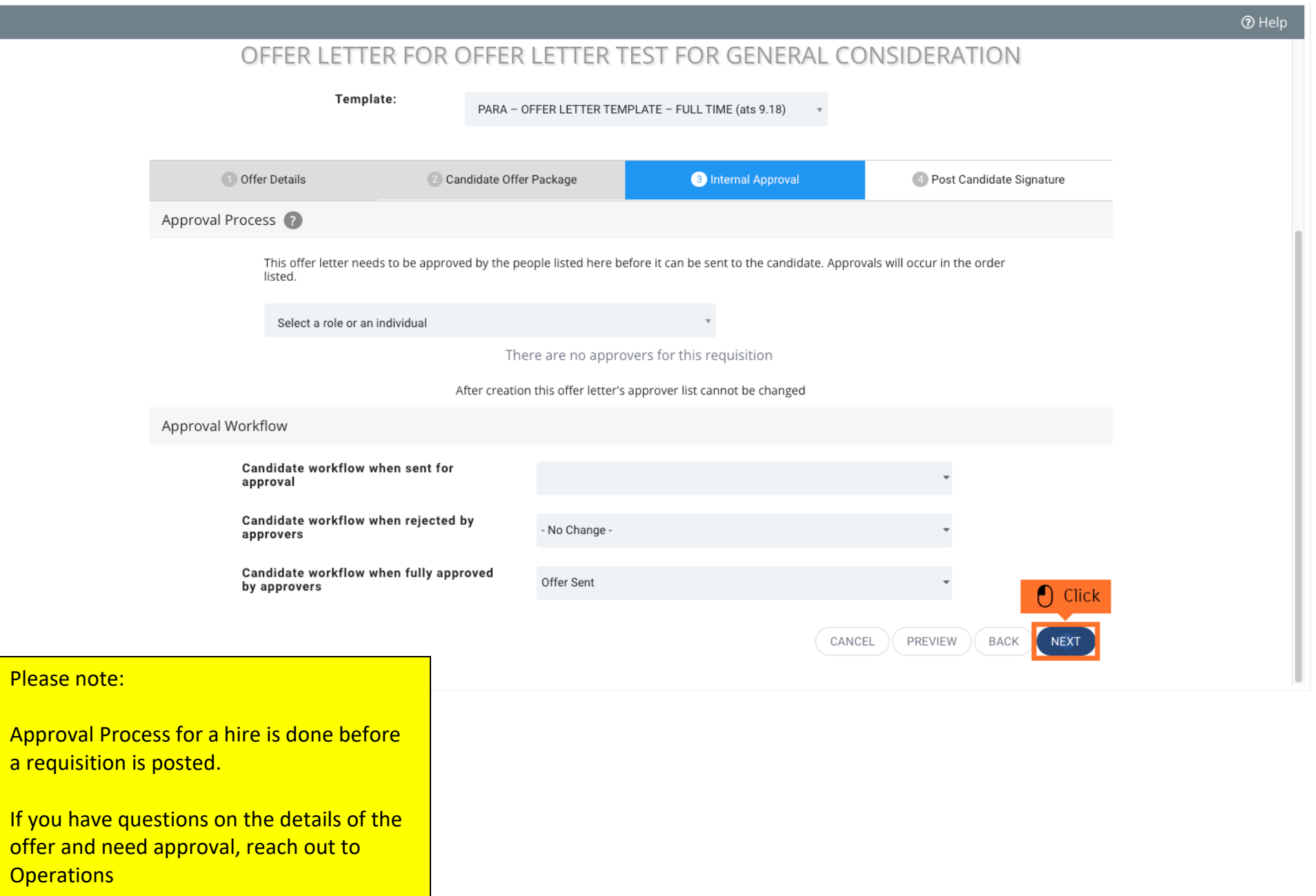

**Step 14: You will not need to change anything on this page – click Create.** 

**Once the Offer Letter is Accepted/Declined, the recruiter and Hiring Manager assigned to the Requisition will receive an email informing them that the Candidate has accepted/declined the offer letter.** 

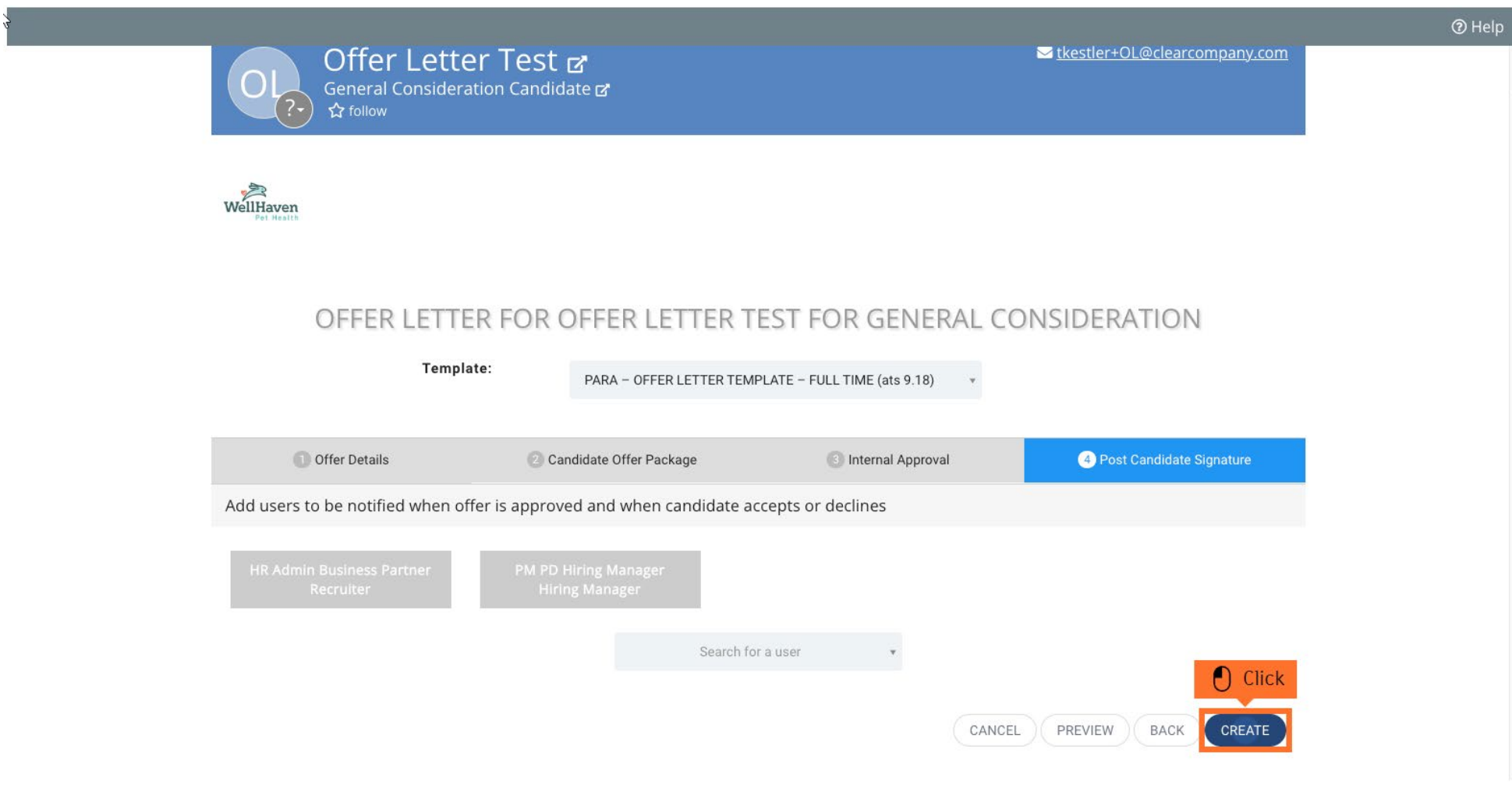

**Step 15: If you failed to complete Step 11, you will need to manually send the Offer Letter. You will need to select the created Offer Letter in the Candidate's profile.**

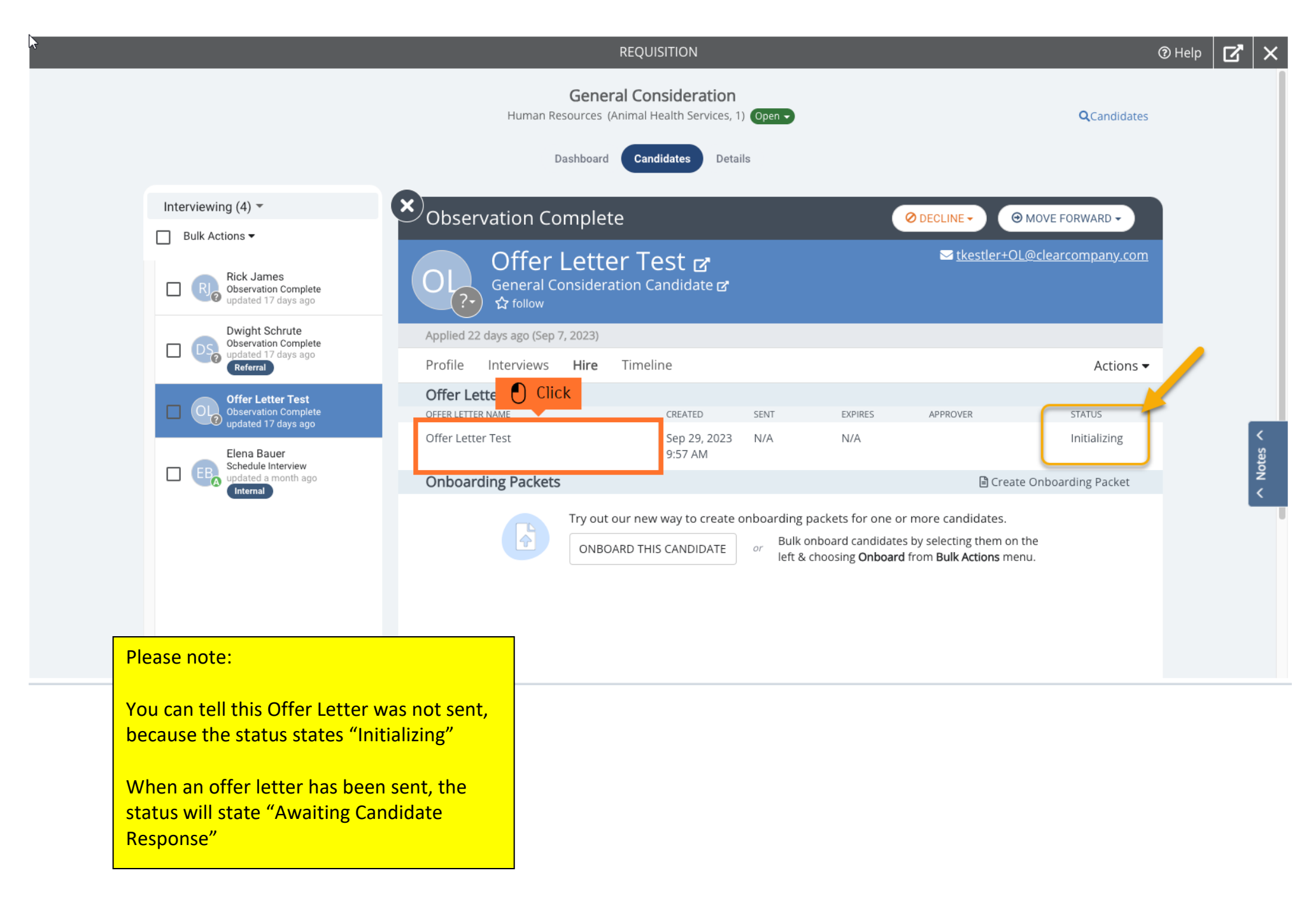

# **Step 16: Select Send Offer Letter**

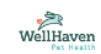

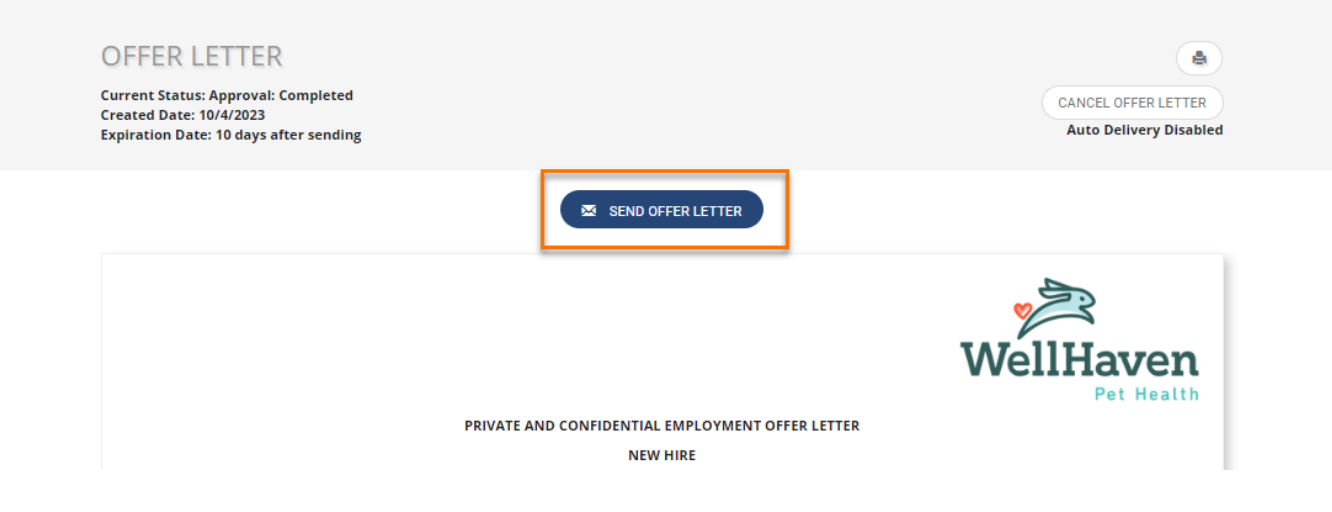